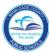

# Logging in to SAP HR 2.0

The following instructions will assist you in viewing an employee's termination date on the IT 0041, Date Specifications SAP HR 2.0 Infotype.

To access **Human Resources**,

- **▼** Log in to the **Employee Portal**
- ▼ Click on the ERP tab

On the MDCPS Overview screen,

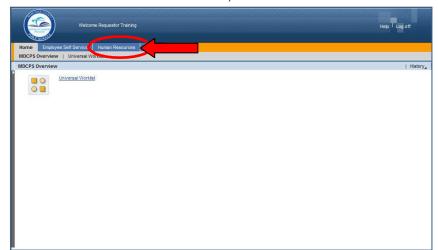

▼ Click on the Human Resources tab

The Human
Resources
Transactions screen
will be displayed,
followed by an
intermediate Menu.

Click on **Transactions** 

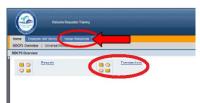

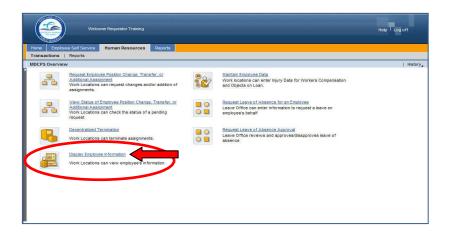

On the Human Resources Transactions screen,

▼ Click on Display Employee Information

The **HR Master Data** screen will be displayed.

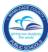

On the HR Master Data screen, in the Person ID field,

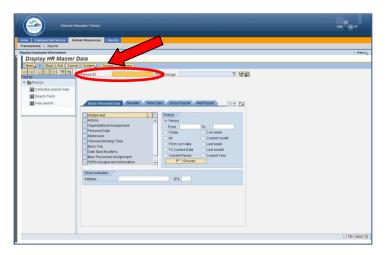

**▼ Type** the employee number

**▼ Click** on **Display** 

The **Display HR Master Data** screen will be displayed for the employee.

#### HR Master Data Screen

The **HR Master Data** screen displays employee-specific personnel data. From this screen information can be viewed by typing the assigned Infotype (IT) number in the **Infotype Selection** field.

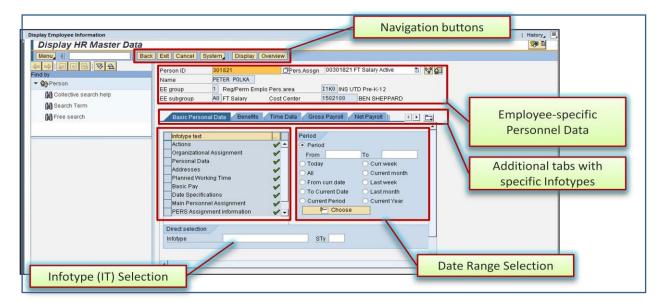

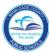

# IT 0041, Date Specifications Screen

The employee's termination date is viewed on IT 0041, Date Specifications.

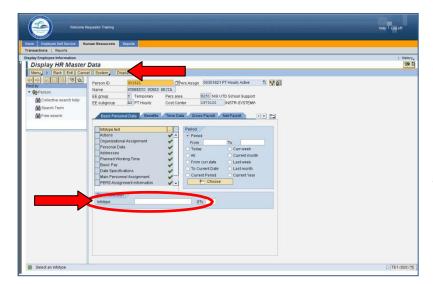

To view IT 0041, Date Specifications, in the Direct selection section,

- **▼ Type** the IT number (0041) in the **Infotype** field
- ▼ Click on Display

The IT 0041, Date
Specifications screen will be displayed.

Note: Infotypes can also be viewed by clicking/scrolling on the specific tabs.

# IT 0041, Date Specifications Screen

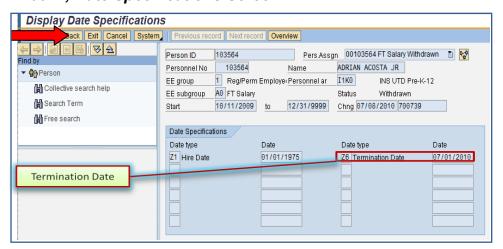

▼ Click on Back to return to the HR Master Data screen

#### Whom to Contact for Assistance

For questions or comments, please submit a *Self Service* incident at: <a href="http://ism.dadeschools.net/HEAT/Default.aspx">http://ism.dadeschools.net/HEAT/Default.aspx</a>